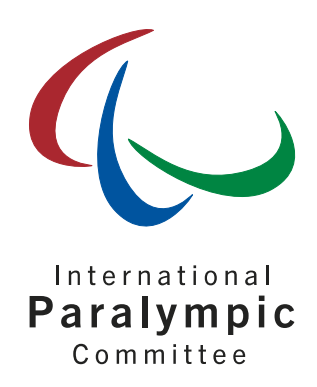

## IPC Accreditation User Guide

## Bydgoszcz 2021 World Para Athletics European Championships

March 2021

International Paralympic Committee

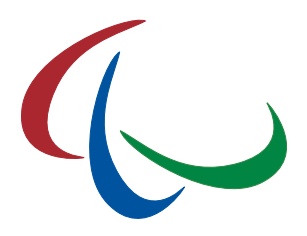

# 1 Objective

This document provides short step-by-step instructions to successfully accredit your NPC delegation for the Bydgoszcz 2021 World Para Athletics European Championships taking place from 28 May through to 5 June in Bydgoszcz, Poland.

The IPC Accreditation System is similar to previous major WPA sport competitions including the Berlin 2018 World Para Athletics European Championships and the Dubai 2019 World Para Athletics Championships.

Please read this document carefully and respect the associated deadlines to ensure your national team delegation has a smooth preparation in the lead up to the Championships.

It is imperative that each respective NPC takes leadership of coordinating internally how the accreditation process is completed for the Championships. If you need direct support with the accreditation system, please liaise directly with World Para Athletics at [info@worldparaathletics.org.](mailto:info@worldparaathletics.org)

# 2 Regulations & Timeline

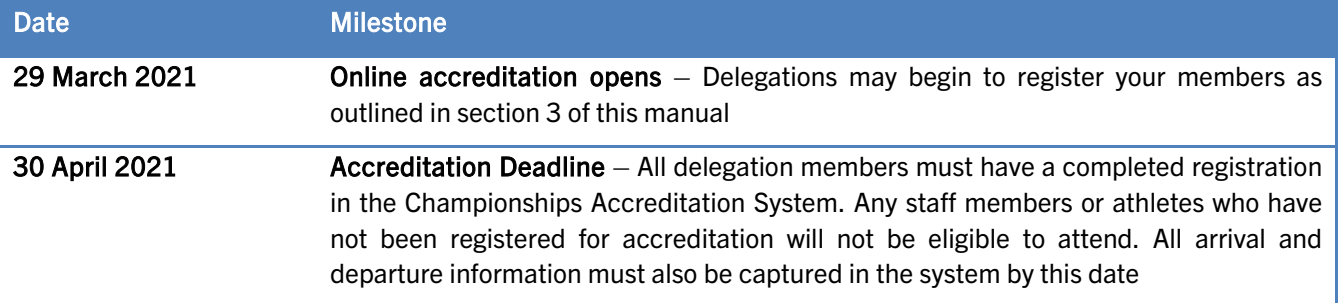

For accreditation, please register not only the staff members (team leader, coaches, medical staff, NPC representatives) but also all athletes and competition partners (guide-runners). In particular, please ensure that all athletes and competition partners are licenced prior to beginning an accreditation registration. Any athlete or competition partner not licenced in SDMS will not be able to fully complete their accreditation registration.

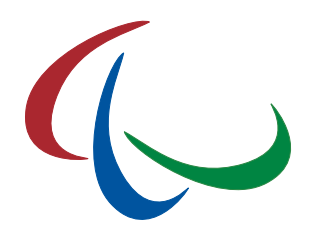

# 3 Accreditation System

### 3.1 Access

Please go to

#### <https://db.ipc-services.org/accreditation/>

The IPC Accreditation System is connected to the IPC Sport Data Management System for athletes competing in IPC sports. The accreditation system user name and password are the same as your current SDMS account. Like for entries, please ensure that athletes in these sports are registered in SDMS.

If you have issues accessing the accreditation page for the Bydgoszcz 2021 World Para Athletics European Championships, please contact [info@worldparaathletics.org.](mailto:info@worldparaathletics.org)

### 3.2 First Login

1. Enter your username and password and click 'Login'. The username and password is the same as your SDMS username and password.

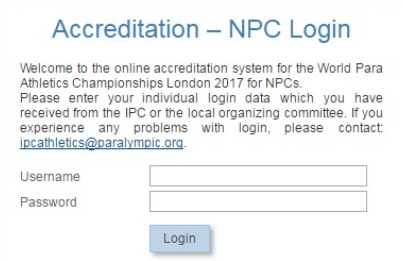

- 2. After username and password have been accepted, you will have to accept the terms and conditions of the application. Please read carefully, tick the checkbox that you accept the content and click 'Continue'.
- 3. In the next step you are requested to register name, email address and contact phone number for the NPC main contact person in charge as well as for the team leader. If one person is designated in both roles, please enter his information in both columns.

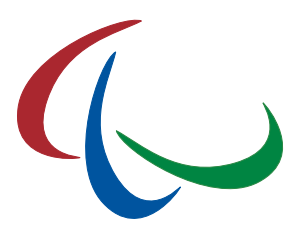

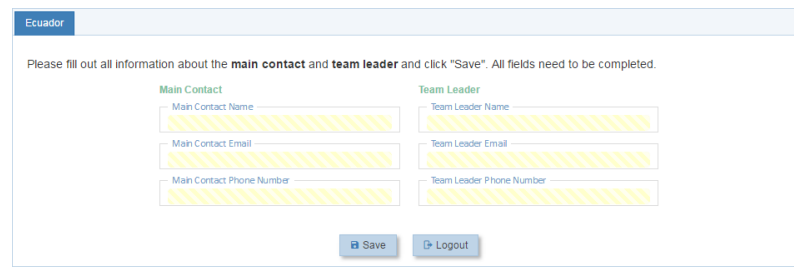

Thereafter, the NPC overview page opens. The steps above will be skipped for the next logins so that the overview page below will immediately open after your next login.

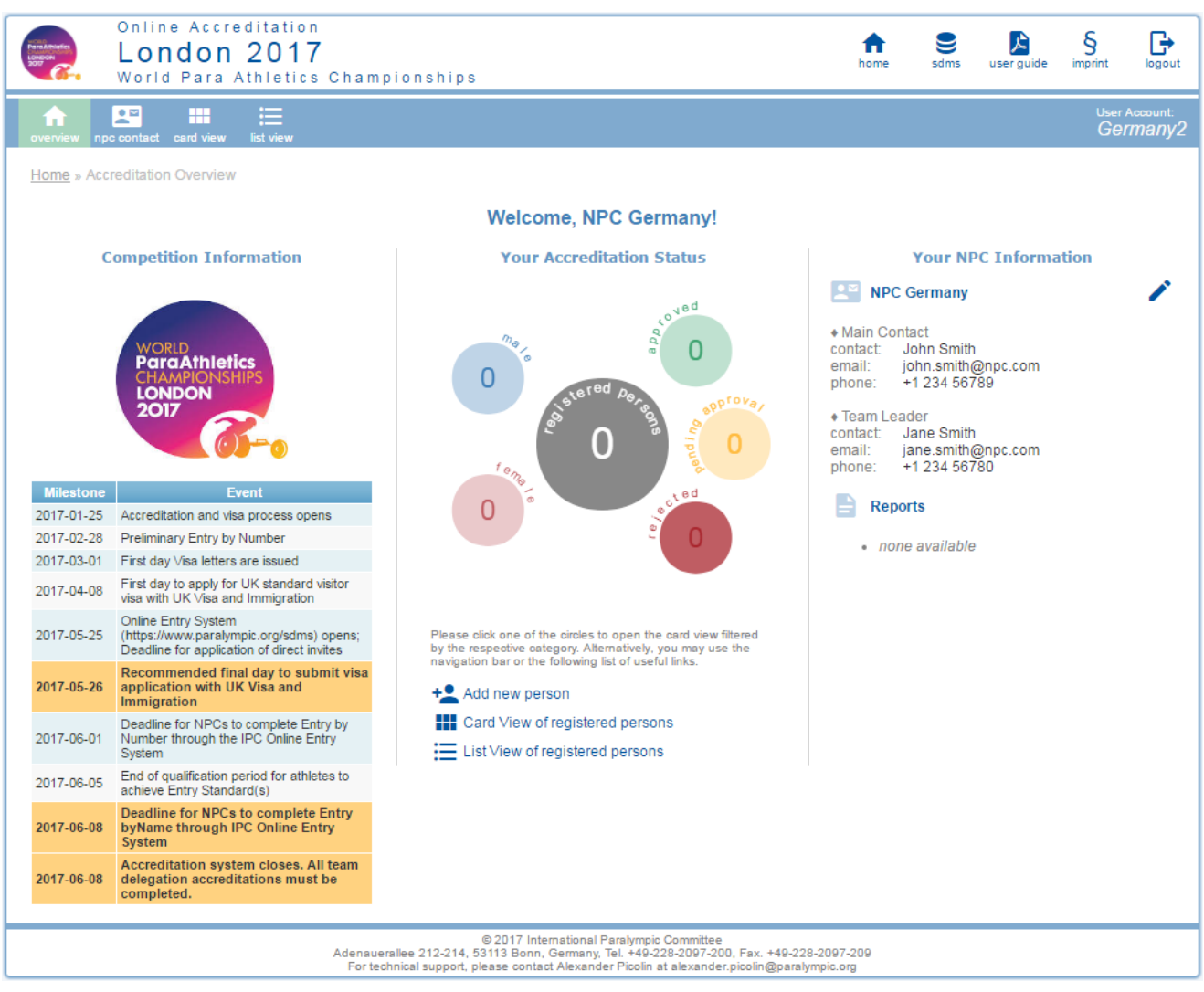

## 3.3 Registration for Accreditation

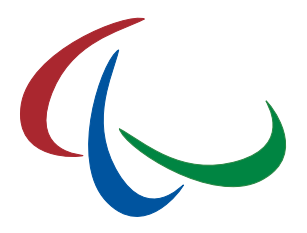

After each login, the welcome page for your NPC like the one above opens.

- In the left panel, you will find the competition logo and important milestones to consider for the accreditation and entry process.
- In the right panel, the contact information as registered during first login (see chapter 4.2) are repeated. If you wish to make changes, click the  $\blacktriangleright$ -icon or on 'npc contact' in the menu bar at the upper left. Change the details and click 'Save'. Reports summarizing your submitted registrations will be provided at a later stage.
- The central panel summarizes your currently submitted registrations. The total is reflected in the grey circle, split by gender in the left blue and red circles, and split by accreditation status visualized in the traffic-light colours red (approved), yellow (pending) and red (rejected/cancelled).
- If an accreditation has been completed incomplete or not to required standards it will be marked as "Invalid Data". If any accreditations are marked with this category, data must be amended by logging into the system and making the requested change.

Underneath, you have the options:

- **III** to open the card view of all your registered persons,
- $\circ$   $\Xi$  to open the list view of all your registered persons,
- $\circ$  <sup>+2</sup> to register a new person. Please check first that the person you would like to register does not already exist.

The card and list view can be also open through the menu bar at the upper left corner.

### 3.3.1 Register a new person

You have three options to register a new person.

- From the overview page, click  $\frac{1}{2}$ .
- From the  $\frac{1}{2}$  card view, click the empty box with the  $\frac{1}{2}$ -icon.
- From the  $\equiv$  list view, click 'Add Delegation Member'.

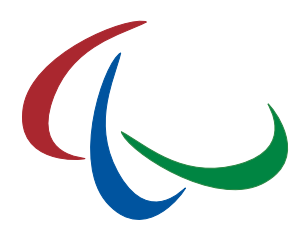

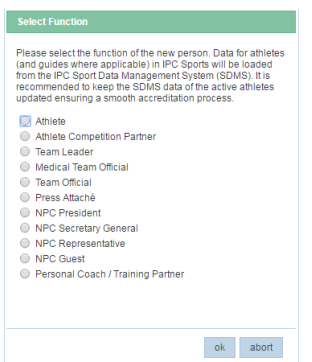

In the first step you would need to specify the function of the person. Guide runners in athletics belong to the function 'Athlete Competition Partner'.

When you are about to register an athlete (or guide) in one of the IPC sports, you are requested to enter the SDMS ID or athlete name of the person. Select the athlete from the appearing list and 'Save'.

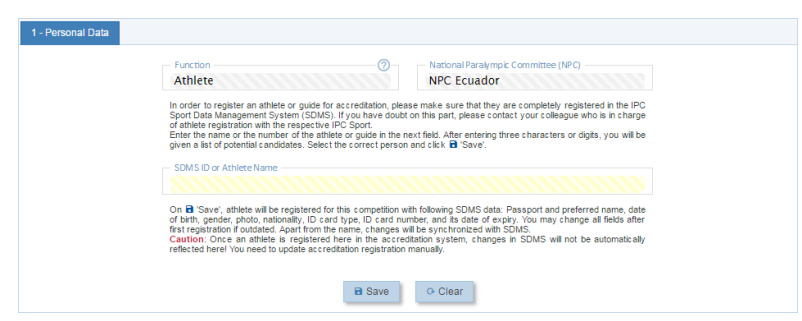

Accreditation and SDMS: The IPC Accreditation System is connected to SDMS. You can only register an athlete or guide in an IPC sport for accreditation, if they are registered in SDMS. All personal data including the photo from SDMS are loaded. At the next step, you are able to update their information in the accreditation. Please note that (apart from the name) your updates on the athlete are stored back into SDMS. This includes the data from the personal details tab (plus photo) and the passport tab.

For all other categories (coaches, medical staff, NPC representatives), a blank registration form opens. Yellow fields are mandatory to populate for first registration.

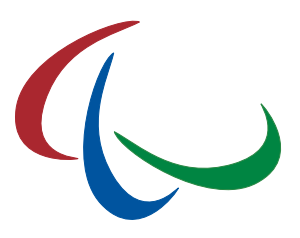

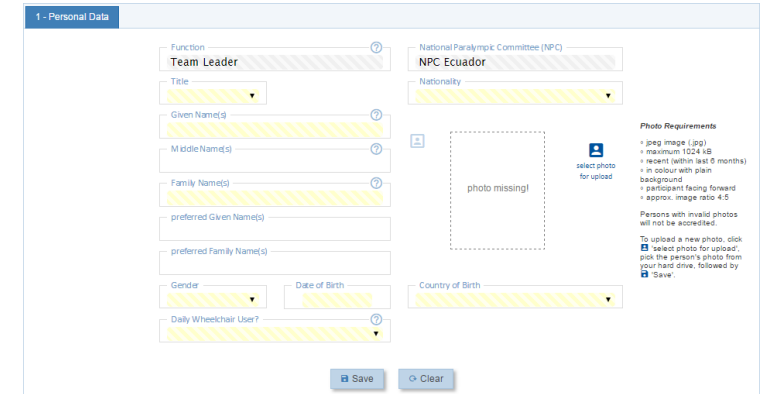

The photo can be uploaded at a later stage, but is required to complete the registration. Whether you have added a new athlete or coach, the person is now registered with the basic information. You now need to complete the registration, if not, the person is not eligible to receive an accreditation (and athletes are ineligible to compete).

Permission to add/update accreditations for the Bydgoszcz 2021 World Para Athletics European Championships will be based on the permission granted to the SDMS user account being used to access the accreditation system. The NPC must take leadership of coordinating internally how the accreditation process is completed for the championships.

## 3.3.2 Update/ complete registration

Open the registration page of the person. You may use either  $\blacksquare$  card or  $\coloneqq$  list view to find the person. Click the card (or row) in the respective view to open the details for this person.

The registration page is divided into four tabs, collecting personal information (1), passport data (2), information about the impairment for travel and accommodation support (3), and arrivals and departures information.

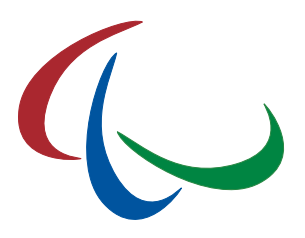

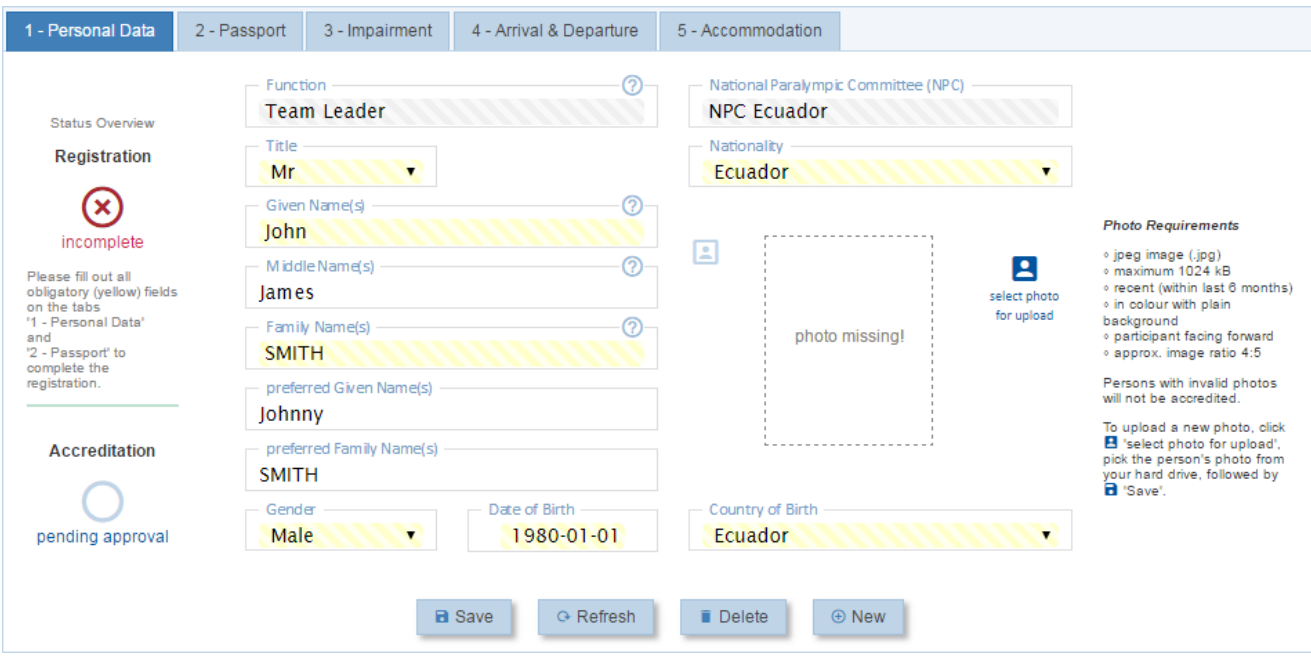

Data for each tab can be separately edited and saved, for example it is not necessary to complete/ update the arrival & departure section to save personal or passport details. Consequently, you can register the athletes now and complete the other sections at a later stage.

On the personal tab (1), you will find the current registration and accreditation status reflected in text and symbol. In order to complete the registration, fill out all yellow fields of the tab (1) – Personal Data. After saving, click 'Refresh' to ensure that the system accepted the data and the registration status changes to  $\odot$  complete.

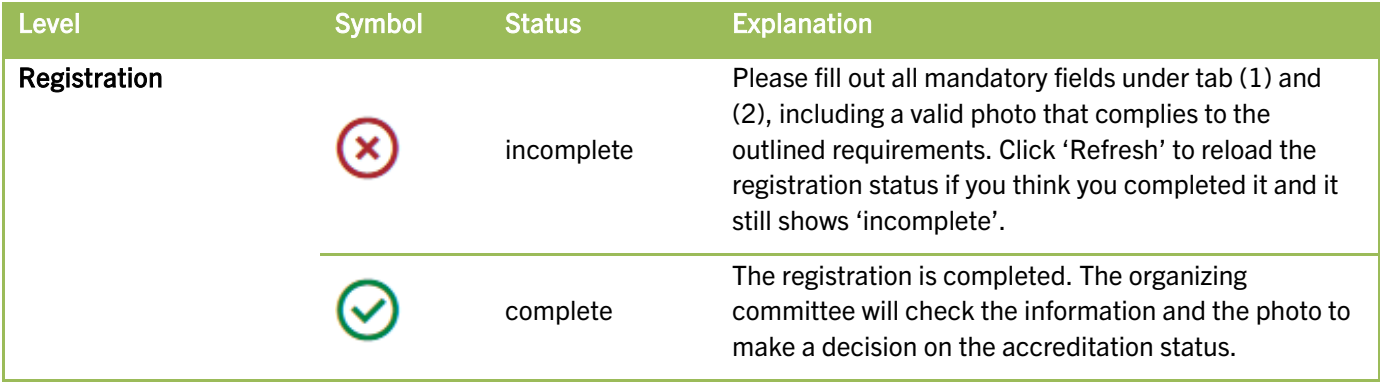

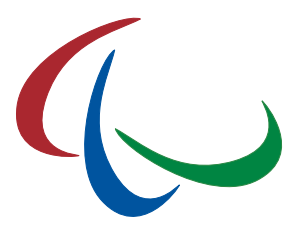

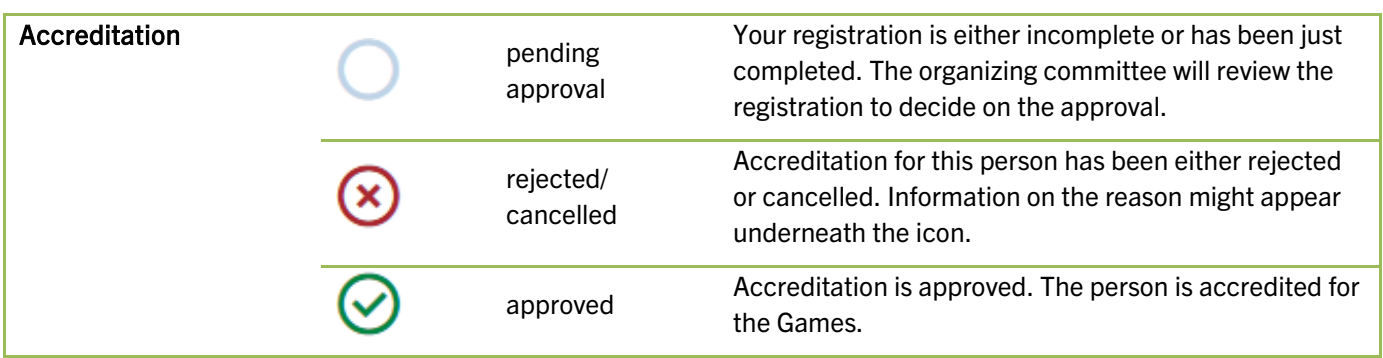

Fill out the fields on the remaining tabs:

2. Impairment: Specify whether the person is visually impaired or a daily wheelchair user. In any of these cases, please specify the further fields in the respective column.

Personal and passport details cannot be changed once the accreditation is  $\odot$  approved. However, you can still amend impairment as required unless the deadline has passed.

- 3. Arrivals and Departures: Every accredited participant must have details on their arrivals and departures. Official arrivals and departures will only take place between official ports of arrival and official Championships hotels. Arrivals and departures information is not mandatory to complete an accreditation profile but must be edited within the accreditation system before the accreditation deadline to ensure that transportation will be arranged.
- 4. Accommodation: Every accredited participant must also indicate details on which hotel they have selected, their desired room type, their check-in and check-out dates and who they wish to share a room with. This information much be the same as requested to the Local Organising Committee (any additions/changes etc., need to be communicated to the Local Organising Committee by email)

Please keep in mind that after the official accreditation deadline of 30 April 2021, you will still be able to access the online system but not to add, edit, or delete any of the team members. If amendment is still required, please contact the World Para Athletics to ask for assistance.

World Para Athletics and the Bydgoszcz 2021 organising committee will regularly control your registrations and approve if completed properly. Please remember to register all athletes that you plan to register into the IPC Online Entry System. Athletes not registered in both systems (accreditation & entries) will be deleted.

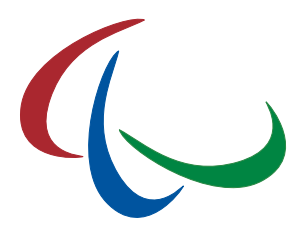

## 3.3.3 Delete a registration

You can delete anytime any delegation member unless their accreditation is approved or the accreditation deadline has passed.

Open the registration page of the individual person and click the button 'Delete'. The system will ask you to confirm the deletion process. After removal, the deleted data cannot be restored. On accidental deletion, you will have to re-register the person again.